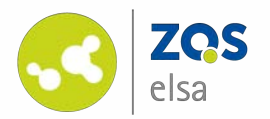

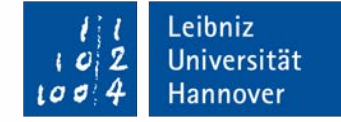

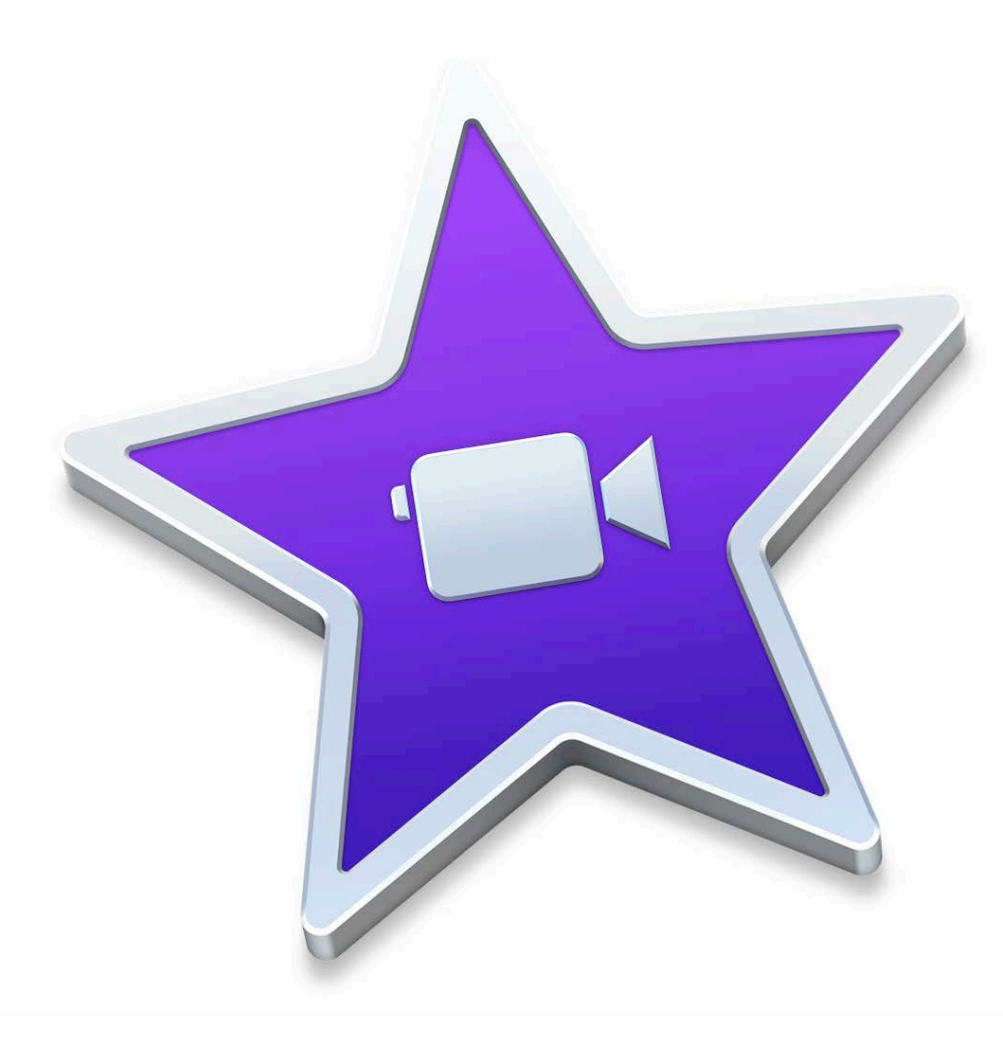

#### **iMovie – Screencasts schneiden**

Schneiden eines Screencasts mit Apple iMovie für macOS

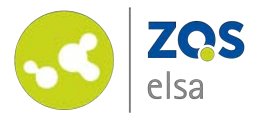

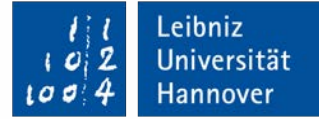

ÖFFNEN

### **#1 Einrichten**

iMovie ist kostenlos für alle Nutzer von macOS mit einer AppleID. Sie können iMovie im App Store herunterladen.

Nach der Installation können Sie es aus dem Programme Ordner starten.

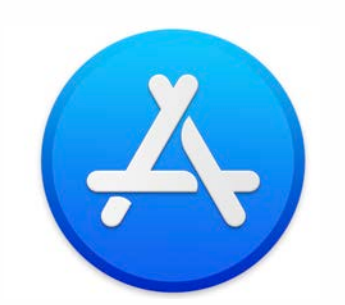

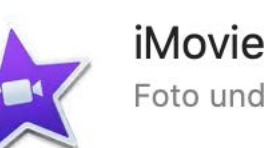

Foto und Video

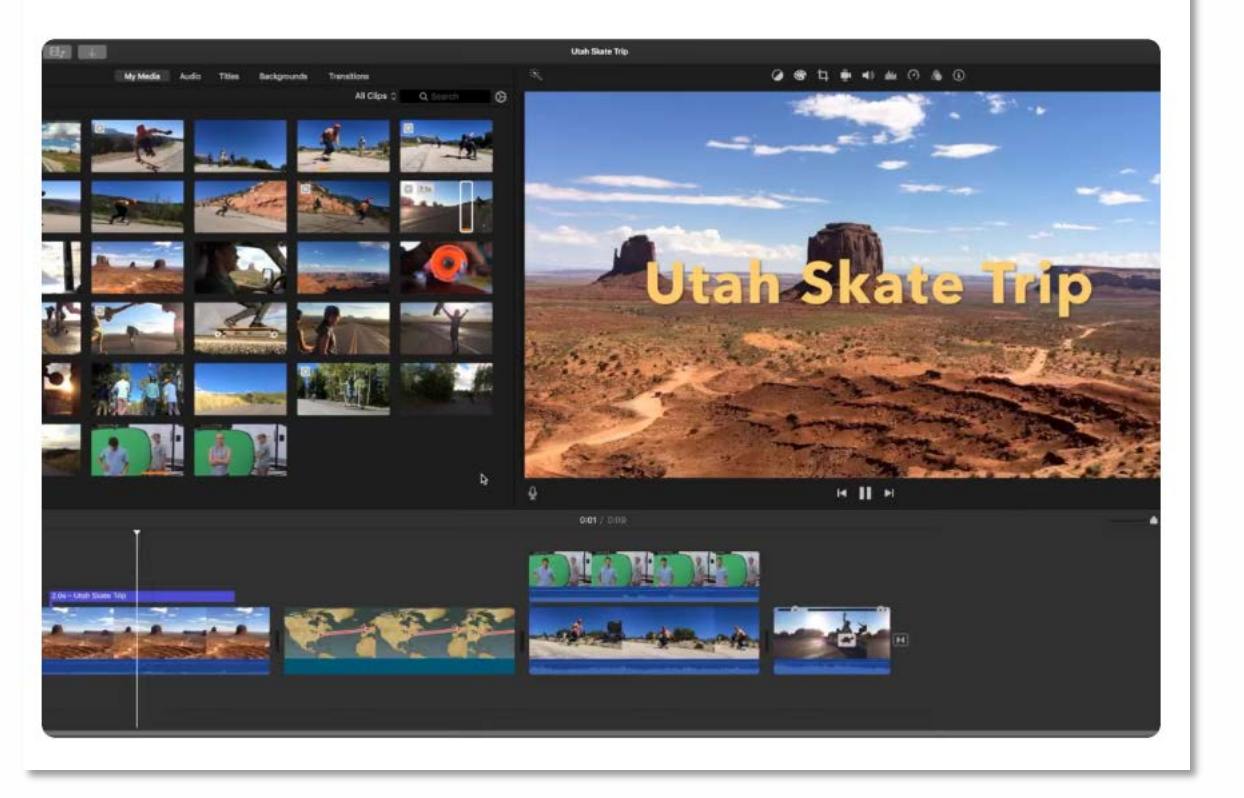

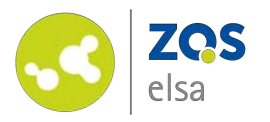

**#2 Benutzeroberfläche**

iMovie besteht im Prinzip aus drei großen Bereichen.<br>1: Medienfenster

2: Viewer/Vorschau 3: Timeline (Zeitleiste)

Im Grunde arbeiten Sie im Rotationsprinzip mit allen Fenstern. Sie verwalten Ihre Inhalte in 1, sehen eine Vorschau und das Ergebnis in 2 und manipulieren das Endresultat in 3.

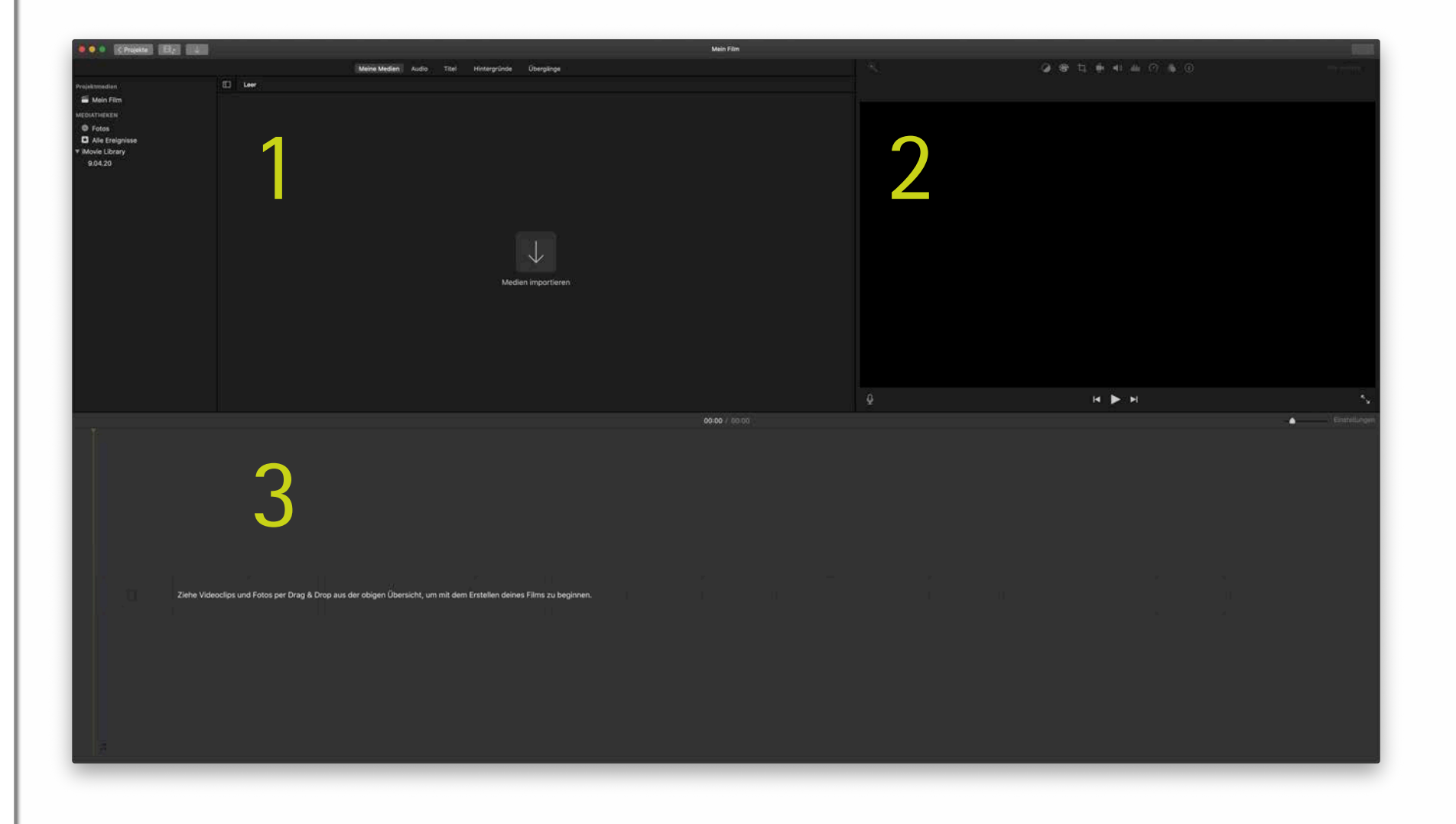

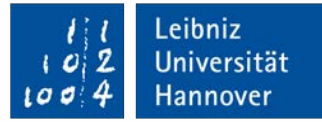

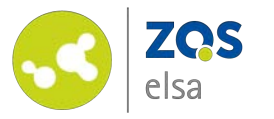

# **#3 Projekt anlegen**

Bevor Sie mit der Zusammenstellung Ihres Videos beginnen, müssen Sie in iMovie ein neues Projekt anlegen.

Nachdem Sie iMovie gestartet haben wählen Sie mittels des *"+"* ein Neues Projekt aus und wählen "Film".

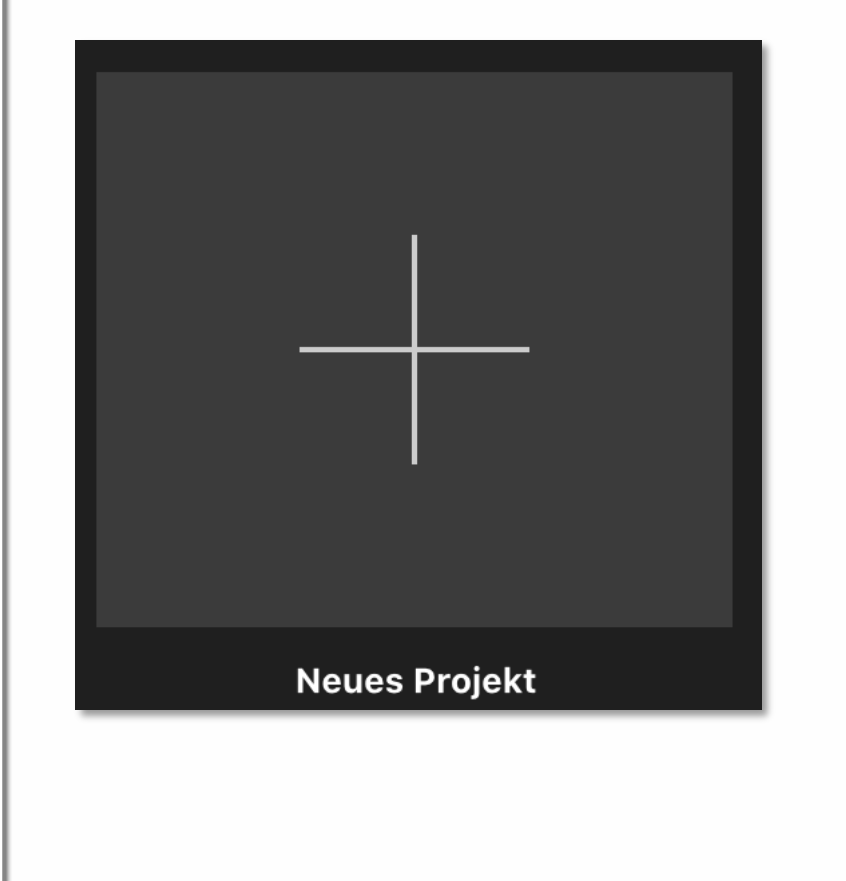

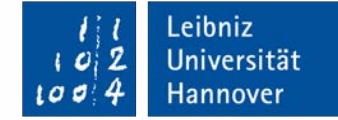

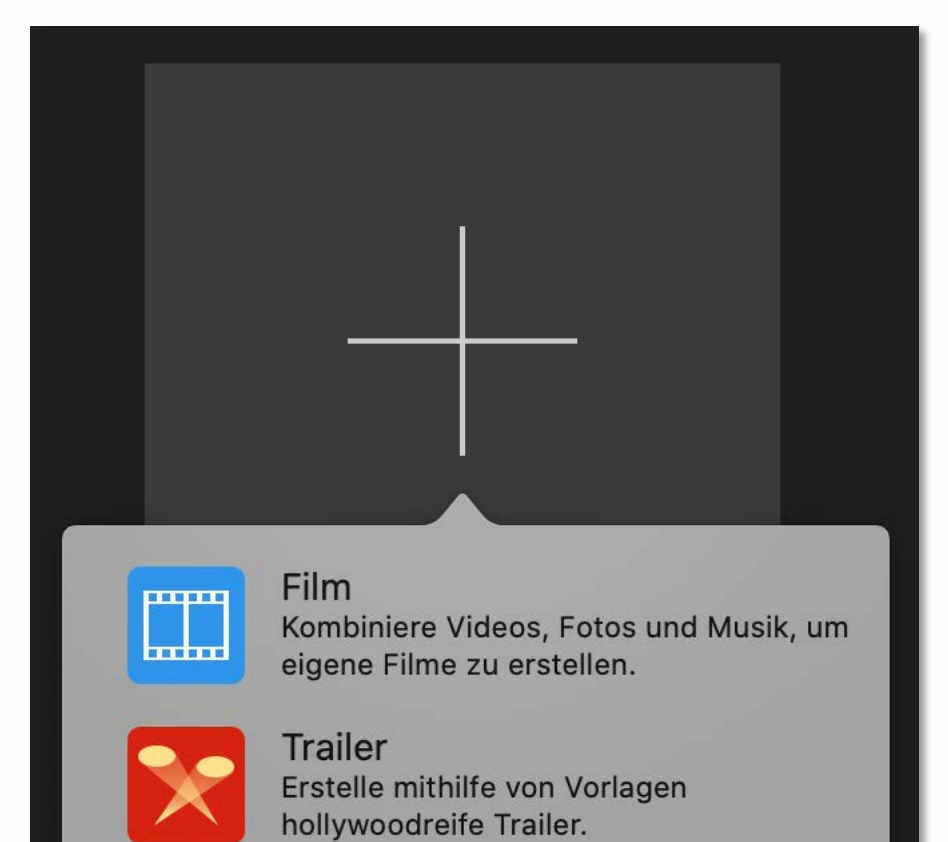

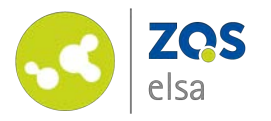

![](_page_4_Picture_1.jpeg)

#### **#4 Importieren**

iMovie muss vorher wissen, welche Medien zur Verfügung stehen.

Klicken Sie auf den großen Pfeil *"Medien importieren"* im Medienfenster 1.

![](_page_4_Picture_5.jpeg)

![](_page_5_Picture_0.jpeg)

Ein Import Fenster öffnet sich. Navigieren Sie zu dem Ordner in der sich Ihre Videodateien befinden und klicken Sie auf *"Alle Importieren"* wenn alle Videodateien des Ordners importiert werden sollen, oder auf *"Auswahl importieren",*  wenn einzelne Videos/Dateien importiert werden sollen.

Haben Sie macOS Catalina (Version 10.15) installiert, so werden Sie beim ersten Start gefragt, ob Sie Zugriff auf Ihre Daten erlauben möchten.

![](_page_5_Picture_81.jpeg)

![](_page_5_Picture_4.jpeg)

![](_page_6_Picture_0.jpeg)

Nach dem Import stehen die Filme zur weiteren Verarbeitung zur Verfügung (Standardmäßig heißen neue Projekte *"Mein Film").*

Es empfiehlt sich, die *"Wellenform"* (Audiospur) mittels des Zahnrades einzublenden, um schnell sichtbar zu machen, an welcher Stelle des Bildes auch Ton zu hören ist.

Mittels *"Clipgröße"* und *"Zoomen"* können Sie die Darstellung in 1 ändern um eine Ansicht vor allem von vielen importierten Medien zu vereinfachen.

Experimentieren Sie was sich am besten für Sie eignet.

![](_page_6_Picture_5.jpeg)

![](_page_6_Picture_6.jpeg)

Leibniz

![](_page_7_Picture_0.jpeg)

## **#5 Titel einfügen**

Für einen Screencast ist es hilfreich für den Zuschauer, den Titel des Themas und des Erstellers am Anfang einzublenden.

Für einen simplen Titel auf weißem Hintergrund werden zwei Elemente benötigt.

Wählen Sie unter "Hintergründe" in der Menüleiste über dem Medienfenster 1 den Hintergrund "Weiß" aus und ziehen Sie ihn per gehaltener Maustaste in die Zeitleiste 3 .

![](_page_7_Picture_5.jpeg)

![](_page_7_Picture_6.jpeg)

![](_page_8_Picture_0.jpeg)

Wählen Sie unter "Titel" in der Menüleiste über dem Medienfenster 1 den Titel *"Zentriert"* aus und ziehen Sie ihn per gehaltener Maustaste in die Timeline 3 .

![](_page_8_Figure_2.jpeg)

![](_page_8_Figure_3.jpeg)

![](_page_8_Picture_4.jpeg)

![](_page_9_Picture_0.jpeg)

Legen Sie den Titel in der Zeitleiste direkt über dem Hintergrund "ab", so das Titel und Hintergrund zur gleichen Zeit beginnen.

Ändern Sie den Titel, mit einem Klick auf die Vorlage, auf Ihre Bedürfnisse in Fenster 2 .

Sie können die Länge der einzelnen Elemente in der Zeitleiste mittels gehaltener Maustaste ziehen in die Richtung der *"Zeit".* Z.B. sind 7 Sekunden ein guter Richtwert für eine angenehme Lesegeschwindigkeit.

![](_page_9_Picture_4.jpeg)

![](_page_9_Picture_5.jpeg)

![](_page_10_Picture_0.jpeg)

Ziehen Sie den Hintergrund und den Titel auf jeweils (Beispielsweise) 7 Sekunden.

Hier ist der Hintergrund bereits auf 7 Sekunden gezogen, der Titel muss abschließen um die gleiche Länge zu haben.

*Wenn Sie eine Videoreihe erstellen, ist es visuell schöner und konsistenter jedes Einzelvideo mit der gleichen Art und Weise des Titels zu versehen (zwischen Projekten in iMovie können Sie die Titel auch kopieren und an geeigneter Stelle wieder einfügen).*

![](_page_10_Picture_4.jpeg)

![](_page_10_Picture_5.jpeg)

![](_page_11_Picture_0.jpeg)

# **#6 Video einfügen**

Ist der Titel fertig, ziehen Sie Ihre Videoaufnahme mit gedrückter Maustaste hinter den erstellten Titel und den Hintergrund in die leere Stelle der Zeitleiste 3.

Vielleicht möchten Sie das Video kürzen, um z.B. die ersten Sekunden des Videos oder die letzten zu entfernen um sich vollständig auf den Inhalt zu konzentrieren.

Ähnlich wie beim letzten Schritt können Sie das Video am Anfang oder Ende per Maus erfassen, und mit gehaltener Maustaste um die gewünschte Länge kürzen.

![](_page_11_Picture_5.jpeg)

![](_page_11_Picture_6.jpeg)

![](_page_12_Picture_0.jpeg)

Legen Sie nun die Bildschirmaufnahme *über* Ihre Aufnahme an geeigneter Stelle der Zeitleiste.

Diese visuelle Überlagerung in der Zeitleiste ist auch eine Überlagerung im resultierenden Video. So hören Sie wie geplant Ihre Erklärungen während der Zuschauer sieht wie Sie korrespondierend Ihren Bildschirminhalt präsentieren, z.B. durch eine Funktion in Stud.IP führen.

Auch hier können Sie zunächst die Länge des Screenrecordings per gehaltener Maustaste ändern.

![](_page_12_Picture_4.jpeg)

![](_page_12_Picture_5.jpeg)

![](_page_13_Picture_0.jpeg)

Die geeignete Stelle ist die, an der ihre Erklärung mit dem Screencast synchron sind.

Als Hilfe können Sie sich selbst für den Schnitt ein Zeichen geben an der Sie mit der Bildschirmaufnahme beginnen um der Synchronität zu helfen.

Dies kann ein Audiosignal nur für Sie sein, das später weggeschnitten wird.

![](_page_13_Picture_4.jpeg)

![](_page_13_Picture_5.jpeg)

![](_page_14_Picture_0.jpeg)

Um ein interessanteres Bild zu gestalten können Sie sich selbst in das gezeigte Geschehen einblenden um den Zuschauer auf einer persönlicheren Ebene anzusprechen.

Hierzu benötigen Sie drei Schritte.

Legen Sie das Video mit dem Sprechteil über das Video der Bildschirmaufnahme in 3 .

Klicken Sie auf das Video mit dem Sprechteil und klicken Sie auf "Einstellungen für Videoüberlagerungen" in 2 .

Wählen Sie *"Bild in Bild".*  Schieben Sie das Video an geeignete Stelle.

![](_page_14_Picture_6.jpeg)

![](_page_14_Picture_7.jpeg)

![](_page_14_Picture_8.jpeg)

![](_page_14_Picture_9.jpeg)

![](_page_15_Picture_0.jpeg)

Sind die Videos alle zu Ihrer Zufriedenheit in der Zeitleiste abgelegt und gekürzt, können Sie einen kurzen Abspann hinzufügen.

Fügen Sie erneut einen weißen Hintergrund hinzu und z.B. das Logo der Leibniz Universität Hannover oder Ihres Instituts.

Es lohnt sich, das Video selbst noch einmal anzusehen um eventuelle Fehler zu korrigieren.

![](_page_15_Picture_4.jpeg)

![](_page_15_Picture_5.jpeg)

![](_page_16_Picture_0.jpeg)

### **#7 Export**

Ist Ihr Video fertig, so müssen Sie es noch exportieren um es an geeigneter Stelle zu veröffentlichen.

Mittels **L A** 

können Sie das Video auch direkt an einen Dienst weiterleiten. Nutzen Sie einen anderen Dienst zur Veröffentlichung, wählen Sie *"Datei".*

Im folgenden Dialog wählen Sie einen Dateinamen und belassen es sonst bei den Standardeinstellungen. Für die *Flowcasts* Plattform bietet sich aktuell die Auflösung "720p" an. Wählen Sie einen Speicherort.

![](_page_16_Picture_6.jpeg)

Leibniz

![](_page_17_Picture_0.jpeg)

![](_page_17_Picture_1.jpeg)

# **E-Learning Support**

**Mail** elearning@uni-hannover.de **Telefon** *+49 511 762 4040*